2014-01-24

## **MAGNETIC FIELD METER 3000 Software Manual**

This manual complies with software version 2.0

Combinova AB would appreciate to receive feedback. Your comments will help improve the software.

> Postal and visiting address: COMBINOVA AB Domkraftsvägen 1 S-197 40 Bro Sweden

 Internet: www.combinova.se e-mail: sales@combinova.se Tel: +46-8-627 93 10 Fax: +46-8-29 59 85

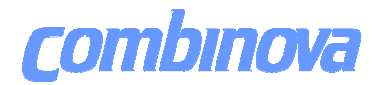

This page is intentionally blank!

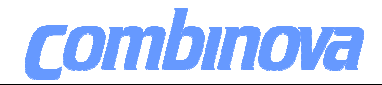

#### **CONTENT Section 1 – Start up**

- 1.1 System requirements
- 1.2 Program installation
- 1.3 Terminology
- 1.4 Basics

#### **Section 2 – Import and Export of data**

- 2.1 Create a project or choose an existing project in database
- 2.2 Import data from instrument to database<br>2.3 Import data from file to database
- Import data from file to database
- 2.4 Store data to database
- 2.5 Erase data from instrument log memory
- 2.6 Edit database
- 2.7 Export data

#### **Section 3 – Analysis of data**

- 3.1 Choose measurement to analyze<br>3.2 Time diagram
- Time diagram
- 3.3 FFT diagram
- 3.4 Harmonics diagram

## **Section 4 - On line measurement**<br>4.1 Remote measurement operating panel

Remote measurement operating panel

#### **Section 5 - Create report**

- 5.1 Report tool<br>5.2 Report tool
- Report tool operating panel
- 5.3 Time diagram
- 5.4 FFT diagram
- Harmonics diagram
- 5.6 Single presentation report<br>5.7 Report tool templates
- Report tool templates
- 5.8 Single presentation templates
- 5.9 Tags
- 5.10 Print screen

#### **Section 6 - Set up**

- 6.1 Log setup (not implemented)
- 6.2 Instrument setup (not implemented)
- 6.3 Program setup
- 6.4 Edit language

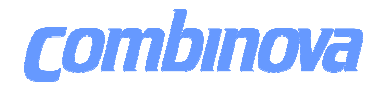

This page is intentionally blank!

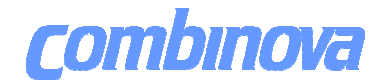

#### **Section 1 – Start up**

- 1.1 System requirements
- 1.2 Program installation
- 1.3 Terminology
- 1.4 Basics

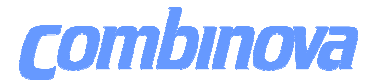

### **1.1 System requirements**

Supported operating systems are: Windows XP, Windows Vista Windows 7.and 8( Microsoft) Minimum screen resolution 1024 x 768. Use 96 DPI. (normal font size for Windows) CPU clock min. 1 GHz. Ram-memory min. 1 GB. Disc space min. 500 MB. One USB 2 port.

### **1.2 Program installation**

Install CD on the computer, follow the instructions on the screen.

### **1.3 Terminology**

List of terms used.

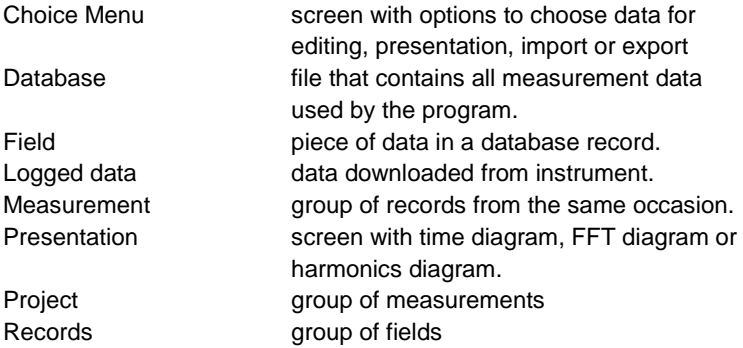

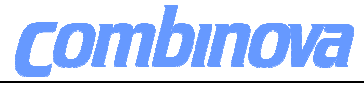

#### **1.4 Basics**

- A to E Buttons to choose operating mode.
- F Return to main menus to change mode or exit program.
- G Connection indicator, shows serial number on connected instrument.
- H Exit program.
- I Program version.

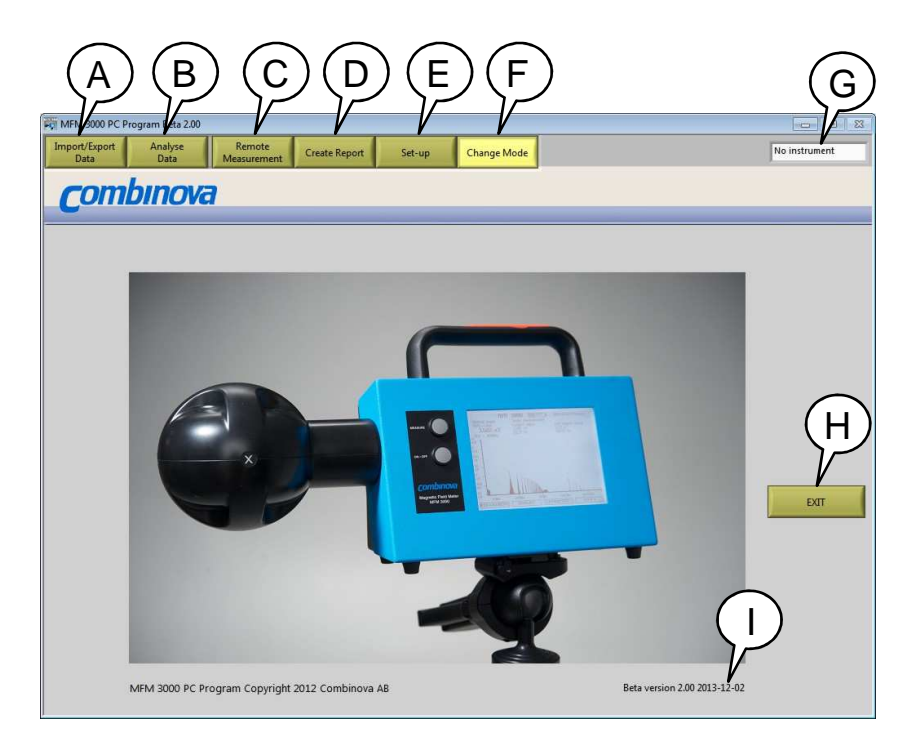

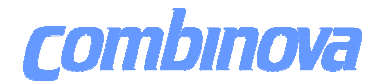

This page is intentionally blank!

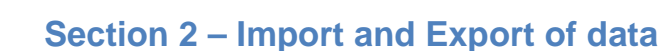

To enter click the button "Import/Export data".

- 2.1 Create a project or choose an existing project in database
- 2.2 Import data from instrument to database
- 2.3 Import data from file to database
- 2.4 Store data in database
- 2.5 Erase data from instrument log memory
- 2.6 Edit database
- 2.7 Export data

combinova

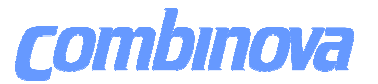

#### **2.1 Create or choose an existing project in database**

- A Choose an existing project. One project can contain several loggings or single measurements.
- B Create a new project, write comments.
- C Save the new project to the database

#### **2.2 Import data from instrument to database**

D - Download logged data from Instrument.

Connect the MFM 3000 with the USB cable to the computer. Turn on the MFM 3000.

Click on (D) "Download log data". Data will appear in the (F)"Select Records" window.

Mark the readings to be stored in the database and click (I) "Save to Project" The marked readings will be transferred to the database and at the same time all downloaded data is stored under an automatic generated file name. The format is [day, month, year, hour-minutes, serial number, numbers of log values .log ] and is stored in a folder defined under "Set-up / Application".

The download takes from some seconds up to 25 minutes depending on the number of measurements to download.

#### **2.3 Import data from file to database**

E - Opens .log files. Log-data saved under this program.

#### **2.4 Store data from instrument in database**

- F Choose measurement data to be saved to database. Use ctrl or shift button together with the pointer to select data.
- G Write comments to the measurement.
- H Save to the database.
- I Cancel the operation.

#### **2.5 Erase data from instrument log memory**

J - Erase the log memory in MFM 3000. Connect the MFM 3000 with the USB cable to the computer. Turn on the MFM 3000. Click on "Erase Log Memory".

# **COMbINOVE MEM 3000 SOFTWARE MANUAL**

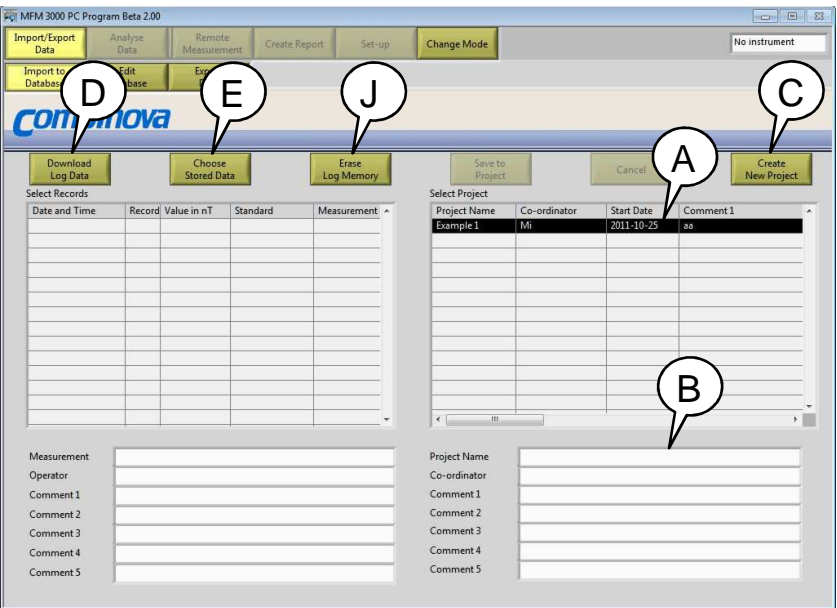

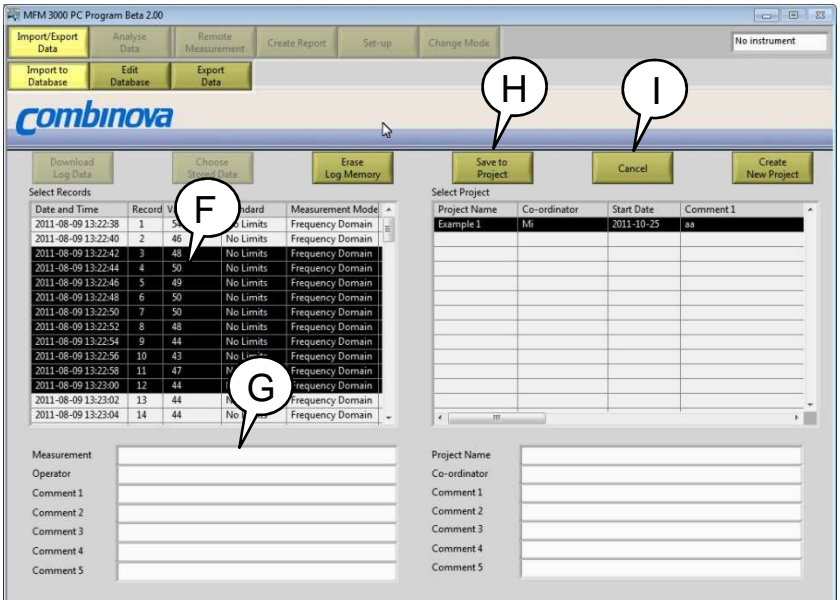

<u> 1980 - Johann Barnett, fransk politiker (</u>

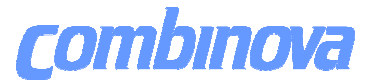

#### **2.6 Edit database**

- A Select a project.
- B Delete measurement from database.<br>C Change or add comments to the mea
- C Change or add comments to the measurement.<br>D Save changes in measurement to the database
- D Save changes in measurement to the database.<br>F Cancel the operation
- E Cancel the operation.<br>F Select measurement
- Select measurement
- G Delete project from database.<br>H Change or add comments to t
- Change or add comments to the project
- I Save changes in project to the database.
- J Cancel the operation.

#### **2.7 Export data**

- K Select measurement.
- L Select a project.<br>M Select file format
- Select file format.
- $N -$  Select number of records.<br> $Q -$  Include / exclude FFT
- O Include / exclude FFT.<br>P Present in columns / ro
- Present in columns / rows.
- Q Export to file.

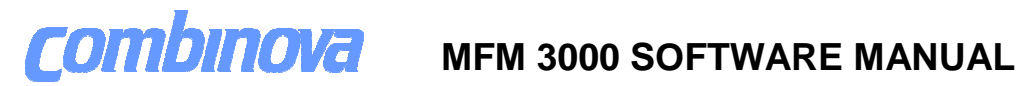

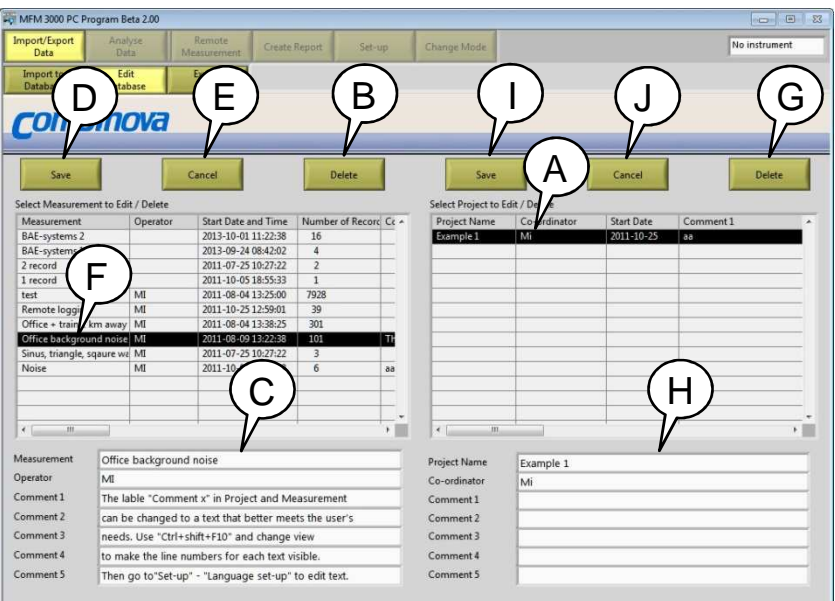

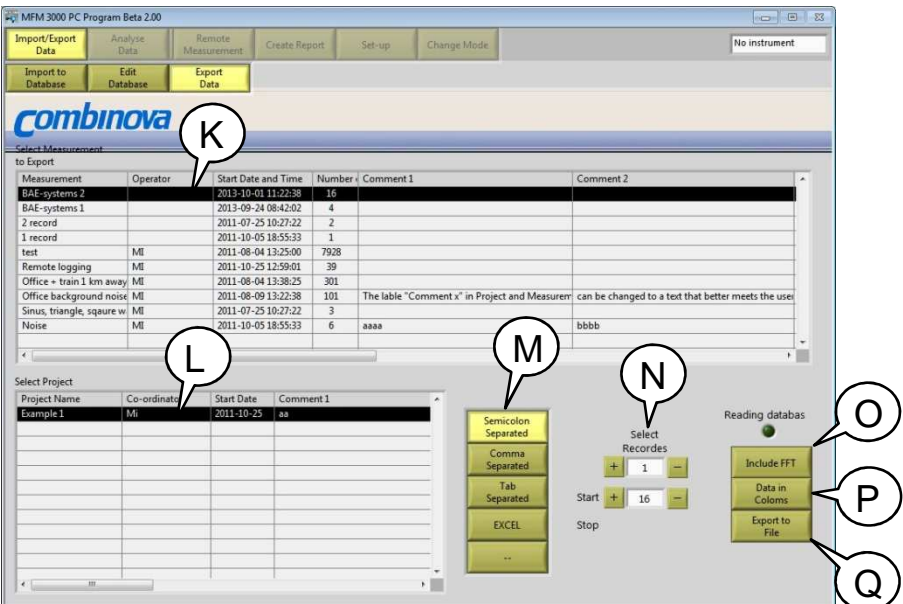

<u> 1980 - Johann Barbara, martxa a</u>

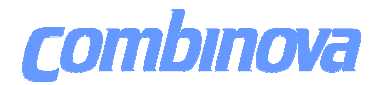

This page is intentionally blank!

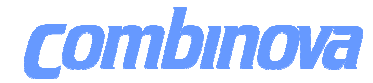

### **Section 3 – Analysis of data**

To enter click the button "Analyze Data".

- 3.1 Choose measurement to analyze<br>3.2 Frequency Domain Time diagram
- Frequency Domain Time diagram
- 3.3 Time Domain Time Diagram<br>3.4 FFT diagram
- 3.4 FFT diagram<br>3.5 Harmonics di
- Harmonics diagram

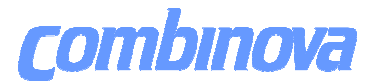

#### **3.1 Choose measurement to analyze**

- A Choose project.
- B Choose measurement.
- C Load measurement to be analyzed.
- D Load indicator.
- E Measurement information.
- F Number of records in measurement.
- G Show time diagram.
- H Show FFT diagram.
- I Show harmonics diagram.

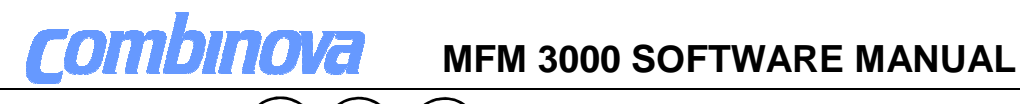

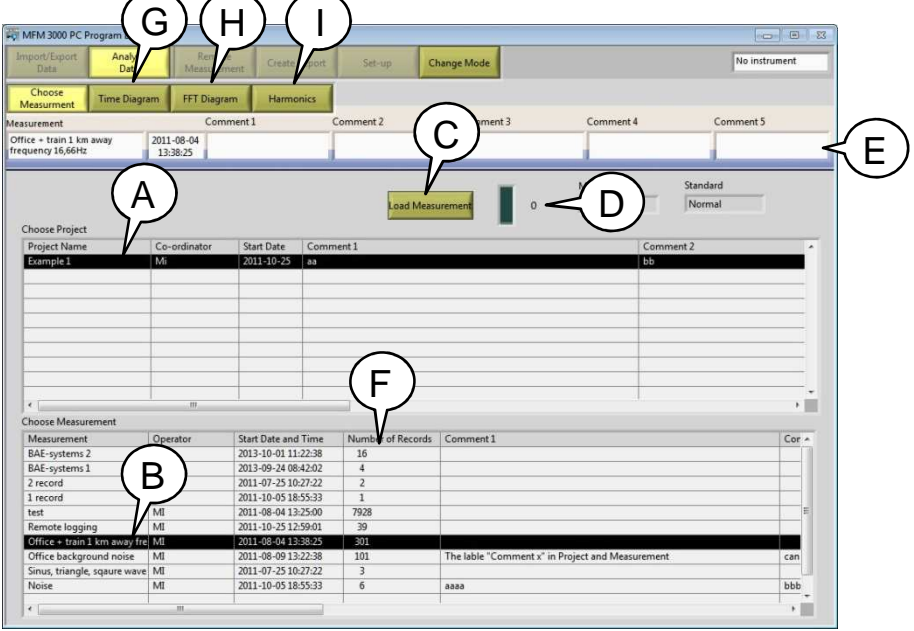

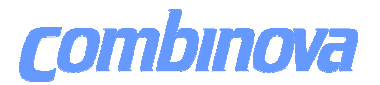

#### **3.2 Frequency Domain Time diagram**

- A Select measurement from database
- B Show Time diagram.
- C Show FFT diagram.
- D Show Harmonics diagram.
- E Measurement information.
- F Number of records in measurement.
- G Records number at cursor position. Use the cursor to choose the record to be used in the FFT and Harmonics diagram presentation.
- H Display or hide different components in the graph-window.
- J Toggle between graph and table presentation.
- K Single presentation report.
- L Write a comment to the records at current cursor position.
- M- Magnetic field value at cursor position.
- N Time value at horizontal cursor position.
- P Horizontal cursor, zoom and scroll function.
- Q Click in the middle of the scale to toggle between logarithmic and liner presentation on the vertical scale.
- R Click on the top or the bottom of the scale to change the upper or lower limits for the vertical scale.
- S Start and stop time and date for the measurement.
- U Chose standard and show measurement as % of limits referring to chosen standard.
- V Choose number of decimals or exponent.
- W Choose unit (Tesla, Gaus, A/m).
- X Toggle between band-pass or band-stop filter function.
- Y Band-pass / stop toll.
- Graph Time graph with five diagrams:
	- The full frequency range.
	- The chosen band-pass / stop filter function.
	- The whole frequency range X,Y,Z values.
- Table Table presentation.

In Time diagram mode the cursers position (Z) determines record number (G).

The chosen record will be used when switching to FFT(B) or Harmonic (C) operating panel.

Supported standards see appendix A

# combinova

## **MFM 3000 SOFTWARE MANUAL**

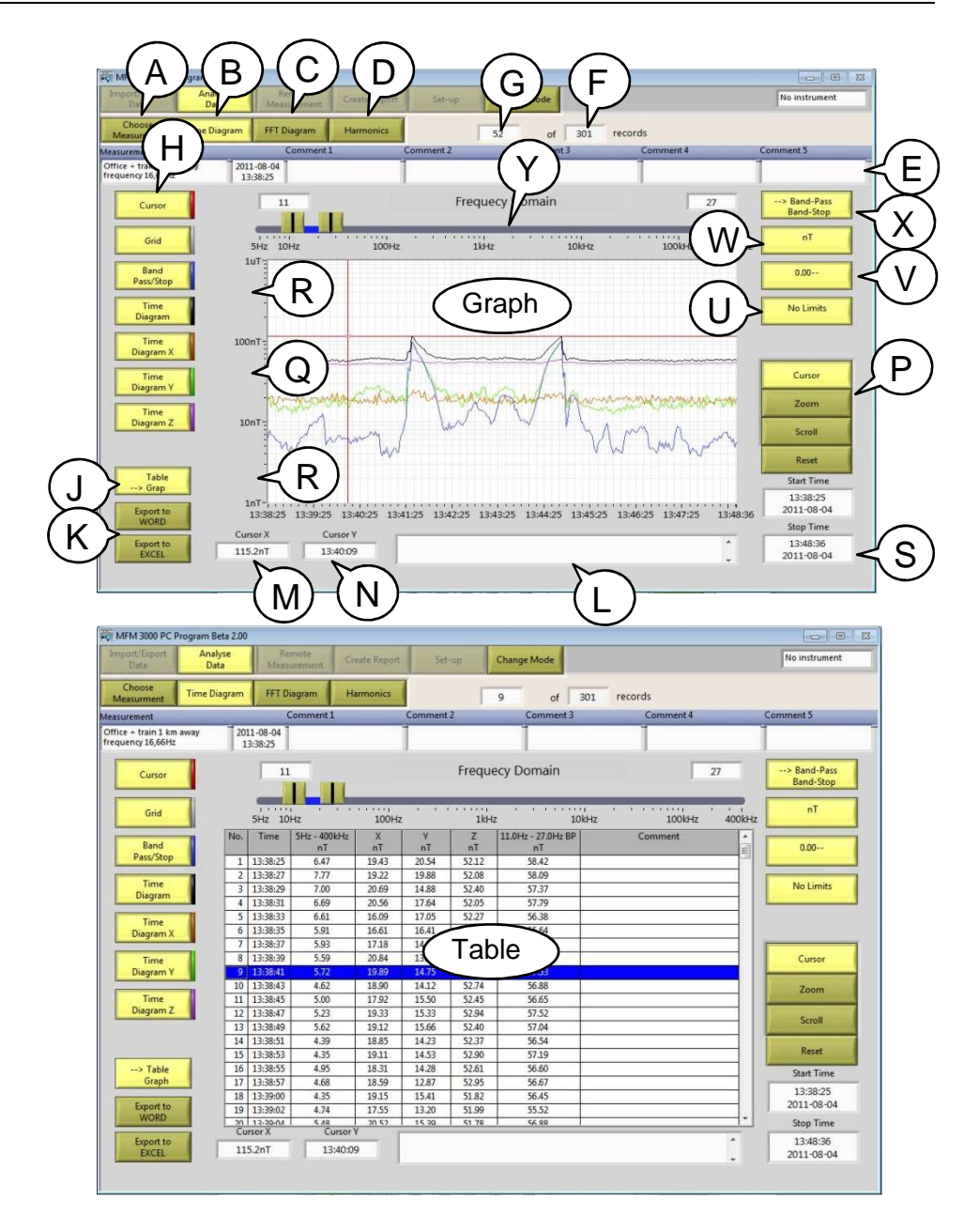

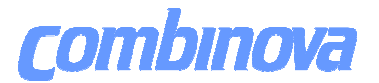

#### **3.3 Time Domain Time diagram**

- A Select measurement from database
- B Show Time diagram.
- C Show FFT diagram.
- D Show Harmonics diagram.
- E Measurement information.
- F Number of records in measurement.
- G Records number at cursor position. Use the cursor to choose the record to be used in the FFT and Harmonics diagram presentation.
- H Display or hide different components in the graph-window.
- J Toggle between graph and table presentation.
- K Single presentation report.
- L Write a comment to the records at current cursor position.
- M- Magnetic field value at cursor position.
- N Time value at horizontal cursor position.
- P Horizontal cursor, zoom and scroll function.
- Q Click in the middle of the scale to toggle between logarithmic and liner presentation on the vertical scale.
- R Click on the top or the bottom of the scale to change the upper or lower limits for the vertical scale.
- S Start and stop time and date for the measurement.
- U Chose standard and show measurement as % of limits referring to chosen standard.
- V Choose number of decimals or exponent.
- W Choose unit (Tesla, Gaus, A/m).
- X Frequency component at cursor position.
- Graph Time graph with two diagrams: Peak and RMS values in chosen unit. Peak and RMS values in % of limits.
- Table Table presentation.

Supported standards see appendix A

# combinova

## **MFM 3000 SOFTWARE MANUAL**

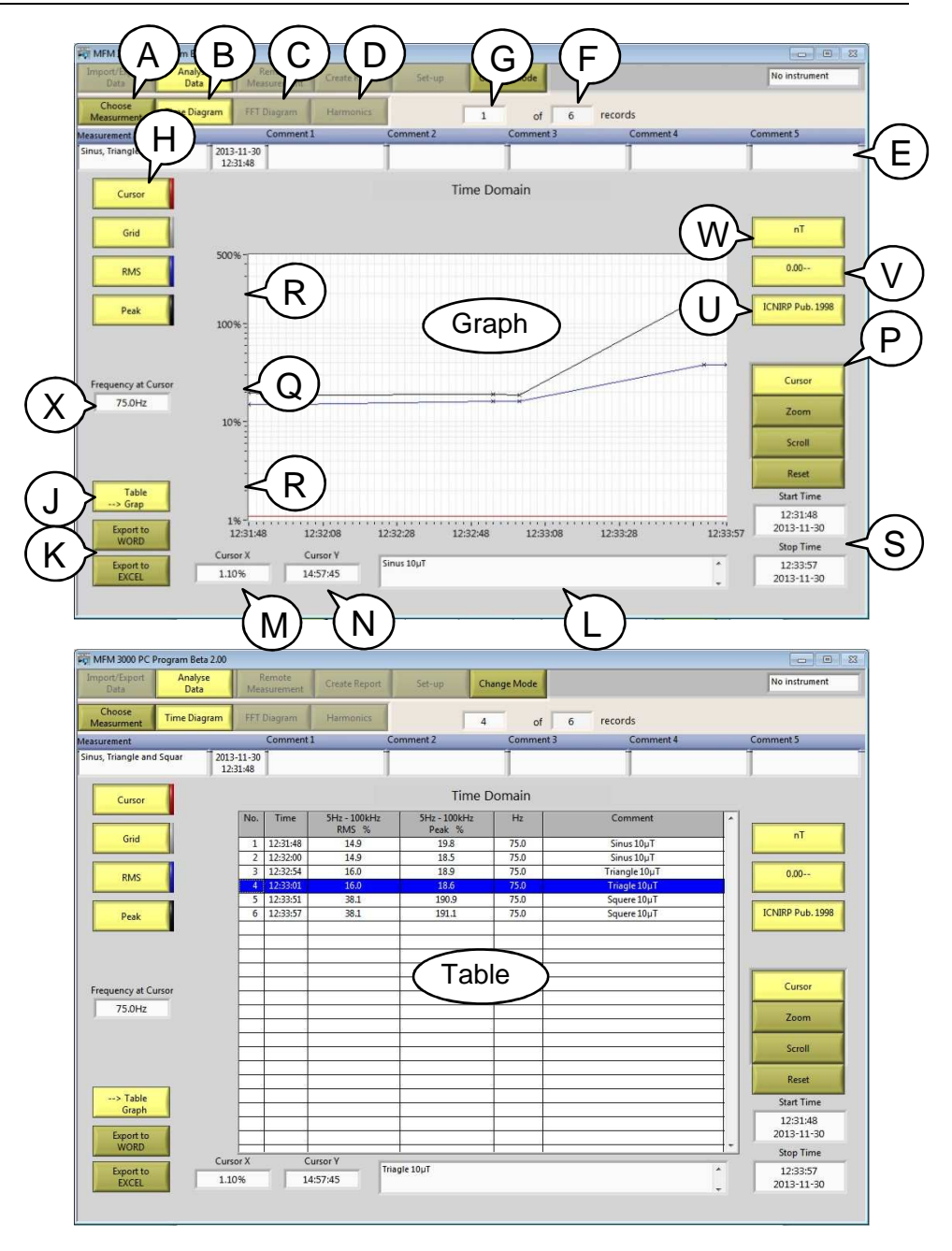

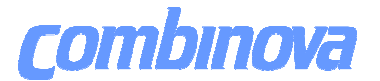

#### **3.4 FFT diagram**

- A Select measurement from database
- B Show Time diagram.
- C Show FFT diagram.
- D Show Harmonics diagram.
- E Measurement information.
- F Number of records in measurement.
- G Record number.
- H Display or hide different components in the graph-window.
- I Displays value and frequency of detected peaks. Peak is defined as a value with two lower values on each side, peaks under 10nT are not detected.
- J Toggle between graph and table presentation.
- K Single presentation report.
- L Write a comment for the current graph.
- M Magnetic field value at cursor position.
- N Frequency at horizontal cursor position.
- O RMS value for the frequency span in the window.
- P Horizontal cursor, zoom and scroll function.
- Q Toggle between logarithmic and liner presentation on the vertical and horizontal scale.
- R Click on the top or the bottom of the scale to change the upper or lower limits for the vertical scale.
- S Date and time for the record registration.
- T Show measurement as % of limits referring to different standards
- U Show limits for different standards.
- V Choose number of decimals or exponent.
- W Choose unit (Tesla, Gaus, A/m).
- X Toggle between band-pass or band-stop filter function.
- Y Band-pass / stop toll with RMS value.
- Graph Spectrum graph with up to 40 largest peaks marked.
- Table1 FFT table presentation with value and frequency.
- Table2 The 40 highest peaks detected with value and frequency.

The scroll (G) buttons make it possible to scroll through all records in the measurement.

The chosen record will stay active when switching presentation to Time diagram (A) or Harmonics diagram (C).

The RMS value (R) represents the displayed frequency span and is therefore affected by the zoom function.

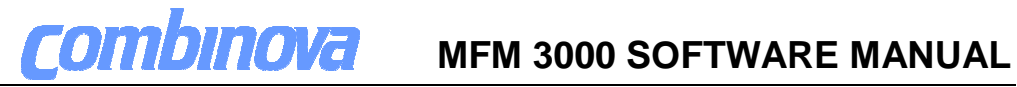

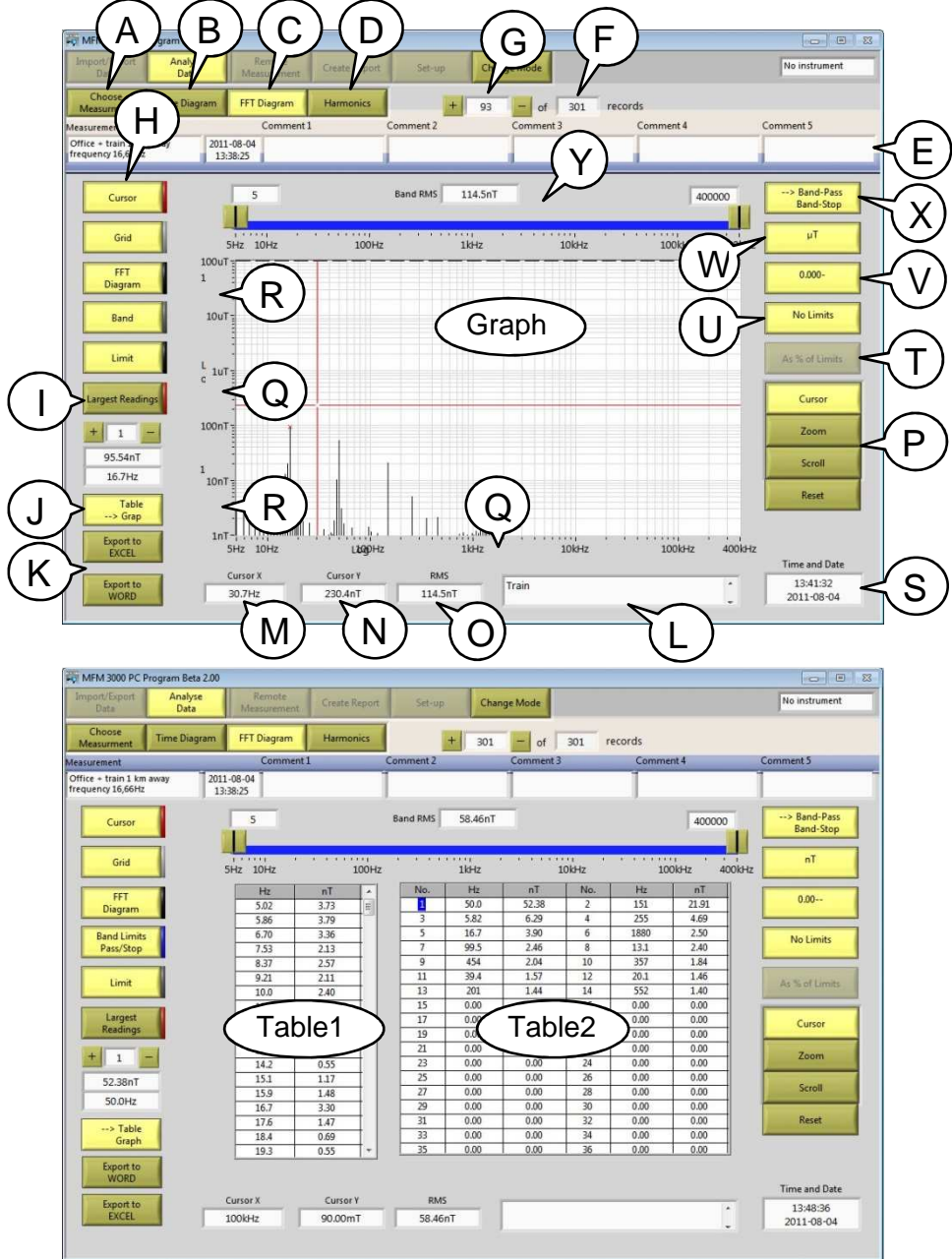

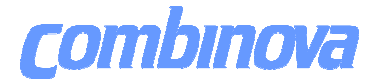

#### **3.5 Harmonics diagram**

- A Select measurement from database
- B Show Time diagram.
- C Show FFT diagram.
- D Show Harmonics diagram.
- E Measurement information.
- F Number of records in measurement.
- G Record number.
- H Display or hide components in the graph.
- J Toggle between graph and table presentation.
- K Single presentation report.
- L Write a comment for the current graph.
- M Value at vertical cursor position.
- N Frequency / position number at horizontal cursor position.

O - THD amplitude 
$$
THD_U = 100 \times \sqrt{\sum_{n=2}^{40} \left(\frac{Un}{U1}\right)^2}
$$
 0 to 999%

- P Horizontal cursor, zoom and scroll function.
- R Click on the top or the bottom of the scale to change the upper or lower limits for the vertical scale.
- S Date and time for the record registration.
- T Show odd, even or all components.
- U Show in % or requested unit (Tesla, Gaus, A/m).
- V Choose number of decimals or exponent.
- W Choose unit (Tesla, Gaus, A/m).
- Graph1 Fundamental and harmonics overtones up to number 40.
- Graph2 Spectrum graph with up to 40 largest peaks marked.
	- Use cursor to mark the requested fundamental.

 Peaks is defined as a value with two lower values on each side, peaks under 10nT is not detected

Table - Table with harmonics overtones up to number 40.

The scroll (G) buttons make it possible to scroll through all records in the measurement. The chosen record will stay active when switching presentation to Time diagram (A) or FFT diagram (B). Use the cursor (Z) in the lower FFT diagram on the screen to select a signal to analyze.

The upper Harmonics diagram on the screen shows the fundamental frequency and 39 overtones in the chosen unit (Tesla, Gauss, A/m) or in % of the amplitude of the fundamental frequency (Z).

### **MFM 3000 SOFTWARE MANUAL**

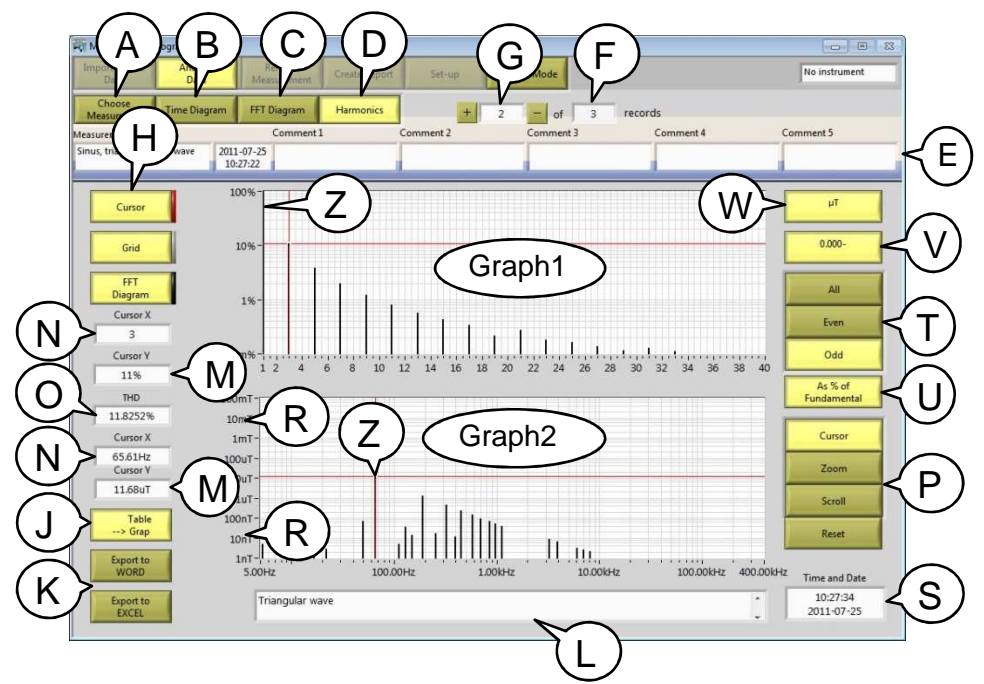

combinova

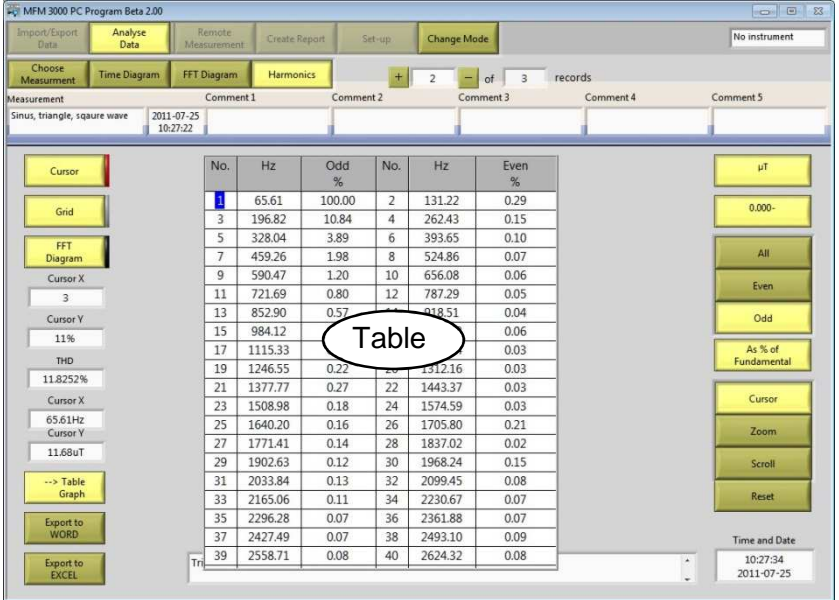

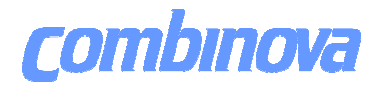

This page is intentionally blank!

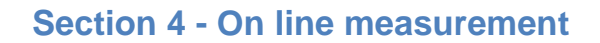

combinova

To enter click the button "Remote Measurement".

4.1 Remote measurement operating panel

Do not mix measurements made in different modes or standards. Always (save the result) clear the program log memory (M) after chancing mode or standard on the instrument.

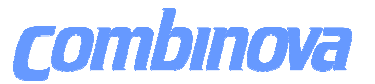

#### **4.1 Remote measurement operating panels**

The operating panels in remote mode has the following functions:

- B Show Time diagram.
- C Show FFT diagram.
- D Show Harmonics diagram.
- E Reduced FFT (224 values).
- F Full FFT, 2394 values (5-2000Hz) plus 6530 values (2-400 kHz).
- G Start single measurement and show result.
- H Start / stop continuous measurement and show result.
- I Record number of displayed measurement.
- J Number of records in measurement.
- K Speed of continuous operation, max 20/min in time domain, 12/min or 3/min in frequency domain depending of the resolution of the FFT.
- M Clear program record memory.
- N Save records to database, see section 2.1.

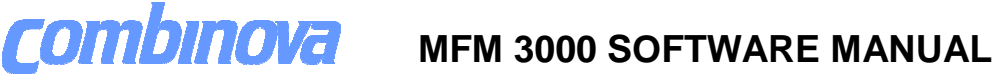

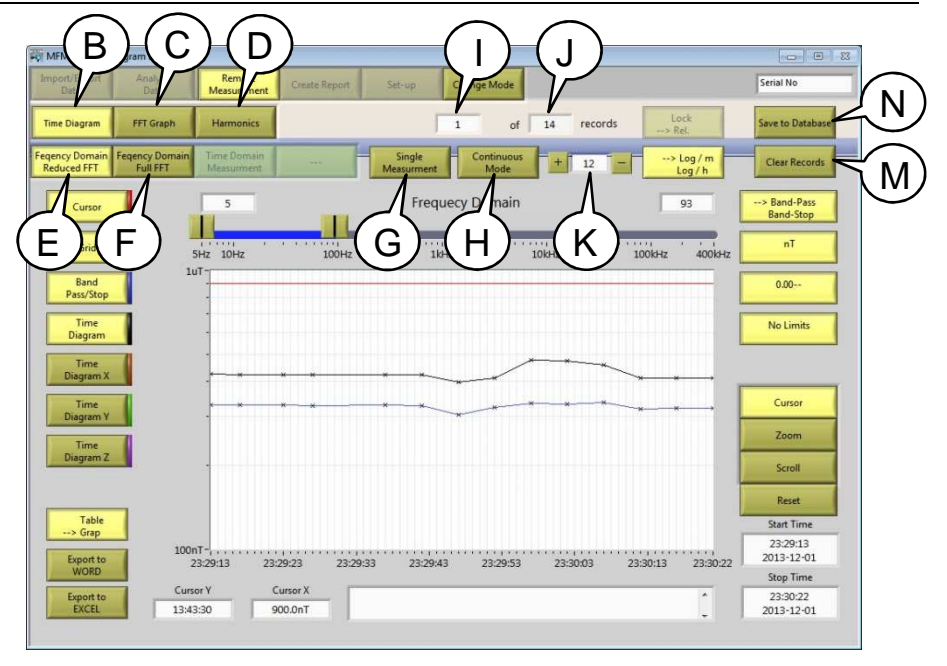

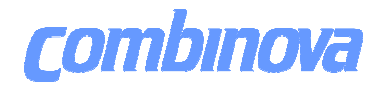

This page is intentionally blank!

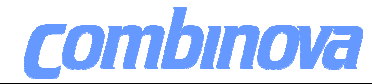

#### **Section 5 - Create reports**

To enter click the button "Create Report".

- 5.1 Report tool
- 5.2 Report tool operating panel
- 5.3 Time diagram
- 5.4 FFT diagram
- 5.5 Harmonics diagram
- 5.6 Single presentation report<br>5.7 Report tool templates
- 5.7 Report tool templates<br>5.8 Single presentation te
- Single presentation templates
- 5.9 Tags<br>5.10 Print
- Print screen

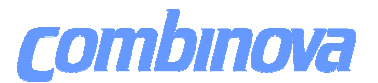

#### **5.1 Report tool.**

The "Create report" tool gives the user the possibility to combine information from different measurements, diagrams and/or data records in the database. Any data from up to 9 different presentations (G) can be put into the same report (Word document). Group of tags that exist in a selected template are shown as highlighted buttons, dimmed buttons are inactive.

- a) To create a report, choose a template. (A)
- b) Mark the template and click OK. (B)
- c) Select project (C) and measurement. (D) from "choice menu"
- d) Load measurement to be analyzed. (E)
- e) Select presentation (F). Time Diagram, FFT diagram or Harmonics.
- f) Adjust presentation to your needs (see Section 3 Analysis of Data))

g) Use the highlighted buttons (G) to substitute the tags in the template for data from the adjusted presentation. Selected button will flash after substitution. h) To check the result press (H) to view the Word document. This can be done

any time during the creation of a report

If the result is satisfying, name and save the document.

If the report is incomplete: close the document and continue the process (steps c – h). Data in flashing buttons (G) can be changed.

If the result needs to be changed: close the document. Select correct presentation and/or set of data. Continue the process (steps  $c - q$ ) To save the report press (I).

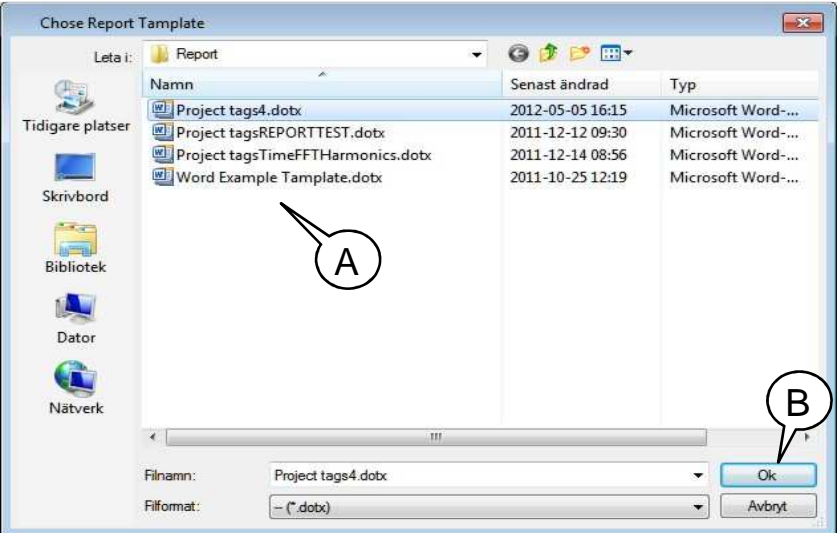

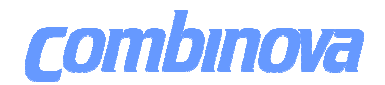

### **MFM 3000 SOFTWARE MANUAL**

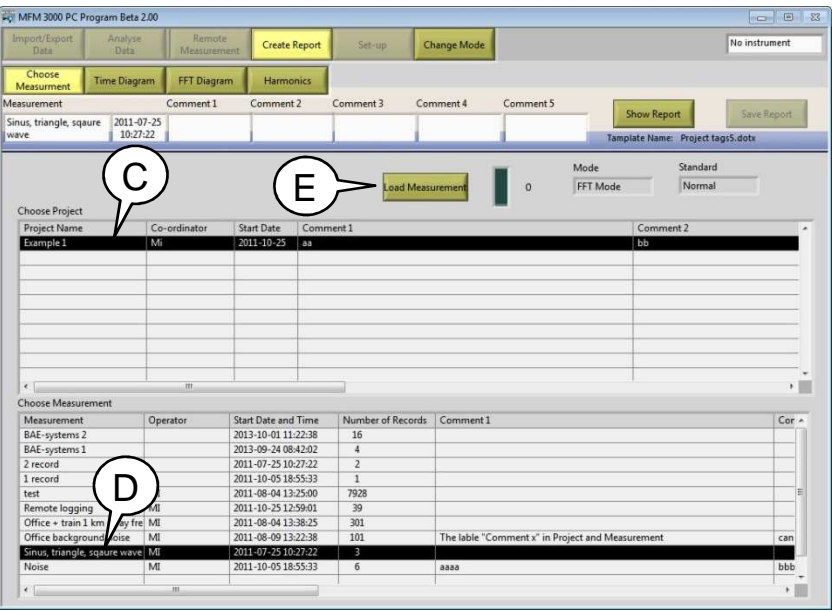

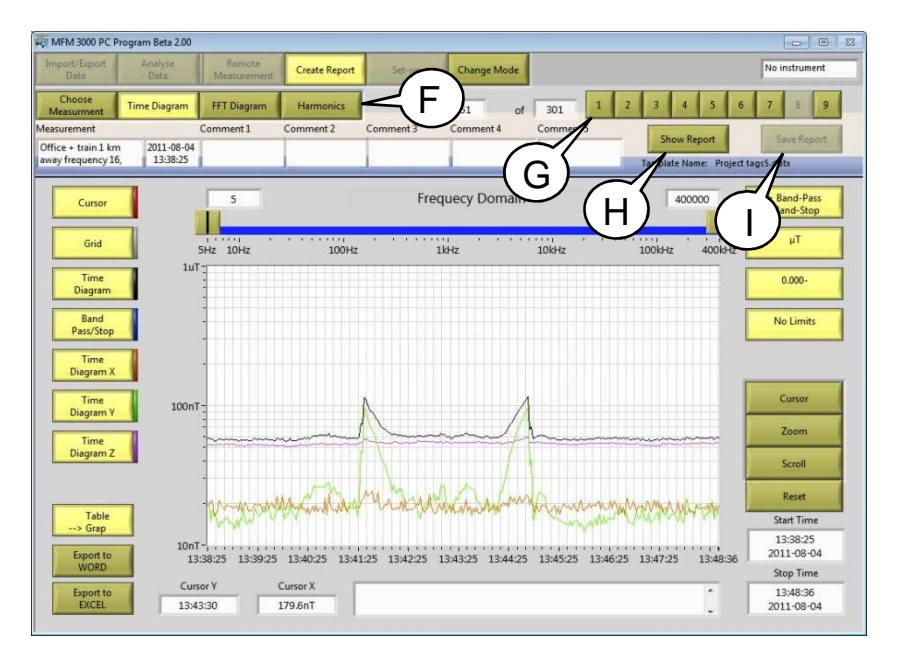

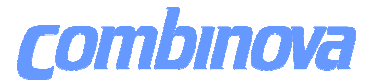

#### **5.2 Report operating panel**

The operating panel in report mode has following functions:

- A Select measurement from database.
- B Show Time diagram.
- C Show FFT diagram.
- D Show Harmonics diagram.
- F Measurement information.
- G Substitute the tags in the template for record data.
- H View the report document.
- I Save the report document to file.

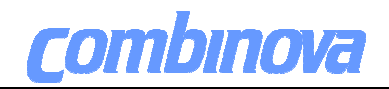

### **MFM 3000 SOFTWARE MANUAL**

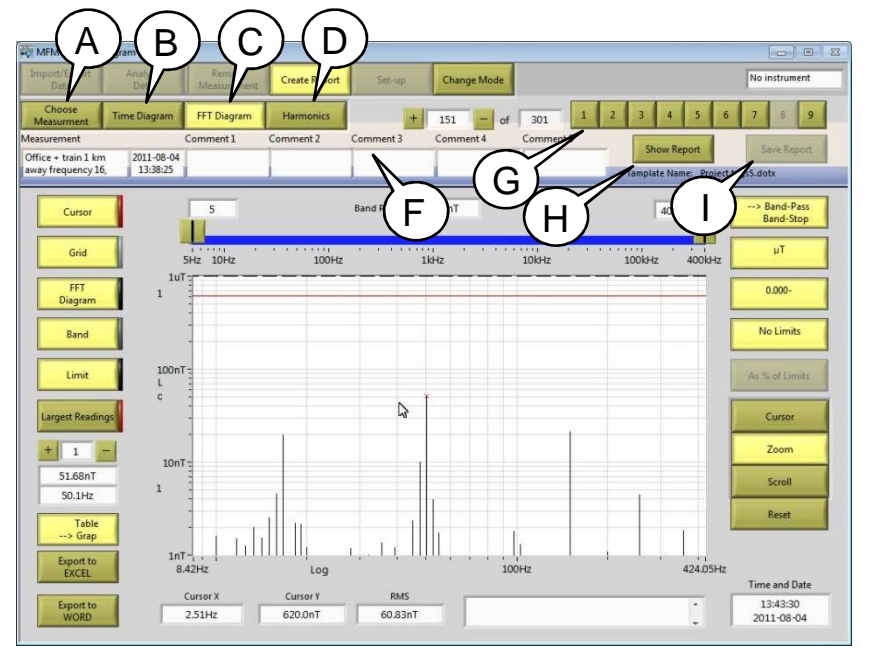

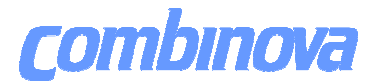

### **5.6 Single presentation report.**

Single presentation report gives a possibility to print and export all data from all presentation screens to Excel and Word.

Templates can be designed by the user.

To printout use button (A) for Word or button (B) for Excel print out.

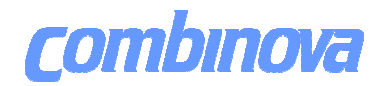

### **MFM 3000 SOFTWARE MANUAL**

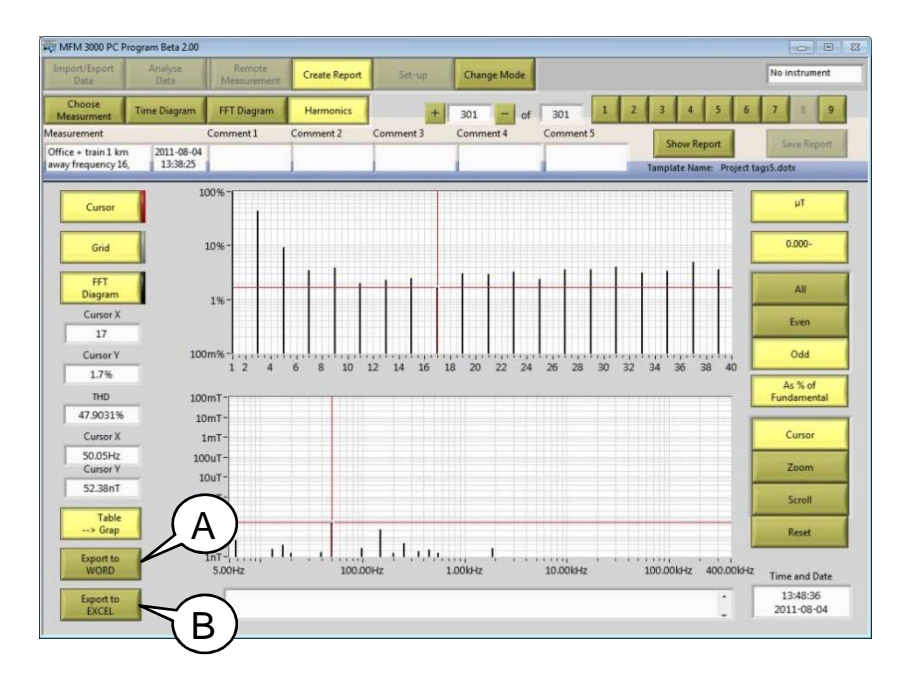

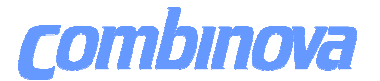

#### **5.7 Report tool templates.**

The report tool is tested together with Word 2007 and 2010.

To create a template in Microsoft Word use the tags <Tyxx> to get text and values from the measurement

Use "bookmarks" Gy00, Gy01, Gy02 to get graphs and tables into the documents.

In Word the tags can be called unlimited times in the same document, the bookmarks Gy00, Gy01, Gy02 just one time each in the same document. Save the templates as Microsoft Word xxxxx.dotx

Chapter 6.9 shows a list of the tags to be used under Microsoft Word. One example template is included in the installation. You find the example template in the folder

-Combinova/MFM 3000 /Default Libraries/Template/Report

The report generator can handle up to 9 sets of tags. The tag always starts with a T followed by three digits, the first digit is the set number. The two last digits is the tag function.

The bookmark for graphs works the same way. The bookmark always starts with a G followed by three digits, the first digit is the set number. The two last digits is the graph number.

#### **5.8 Single presentation templates**

rombınova

The single presentation is tested together with Excel and Word 2007 and 2010.

To create a template in Microsoft Word use the tags <Txx> to get text and values from the measurement.

Use "bookmarks" G0, G1, G2 to get graphs and tables into the documents. In Word the tags can be called unlimited times in the same document, the bookmarks G0, G1, G2 just one time each in the same document. Save the templates as Microsoft Word xxxxx.dotx

To create a template in Microsoft Excel use the tags <Txx> to get text and values from the measurement.

Use the "cell name" function to get tables in to the documents.

In Excel the tags can be called unlimited times in the same document, the "cell name" function just one time in the same document. Save the templates as Microsoft Excel xxxxxx.xltx.

Chapter 6.9 shows a list of the tags to be used under Microsoft Word and Excel. Two examples of templates are included in the installation, one for Word and one for Excel. You will find example templates in the three folders

-Combinova/MFM 3000/DefaultLibraries/Template/Time

-Combinova/MFM 3000/DefaultLibraries/Template/FFT

-Combinova/MFM 3000/DefaultLibraries/Template/Harmonics

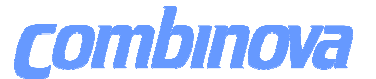

### **5.9 Tags.**

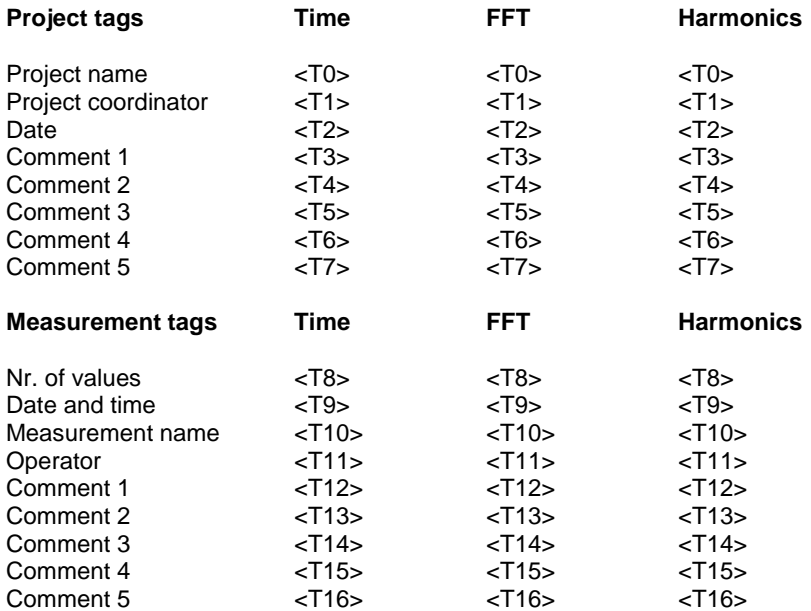

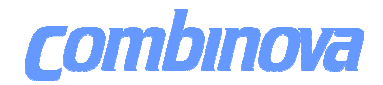

### **MFM 3000 SOFTWARE MANUAL**

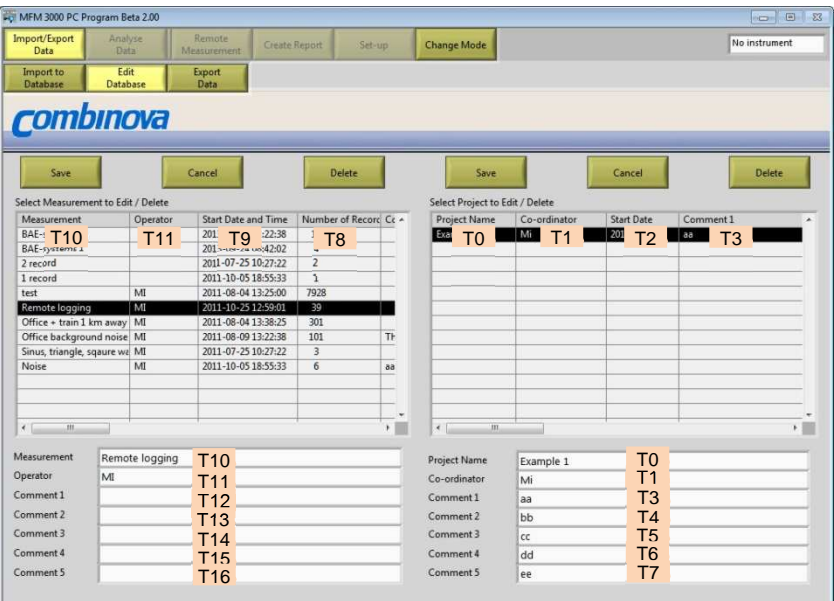

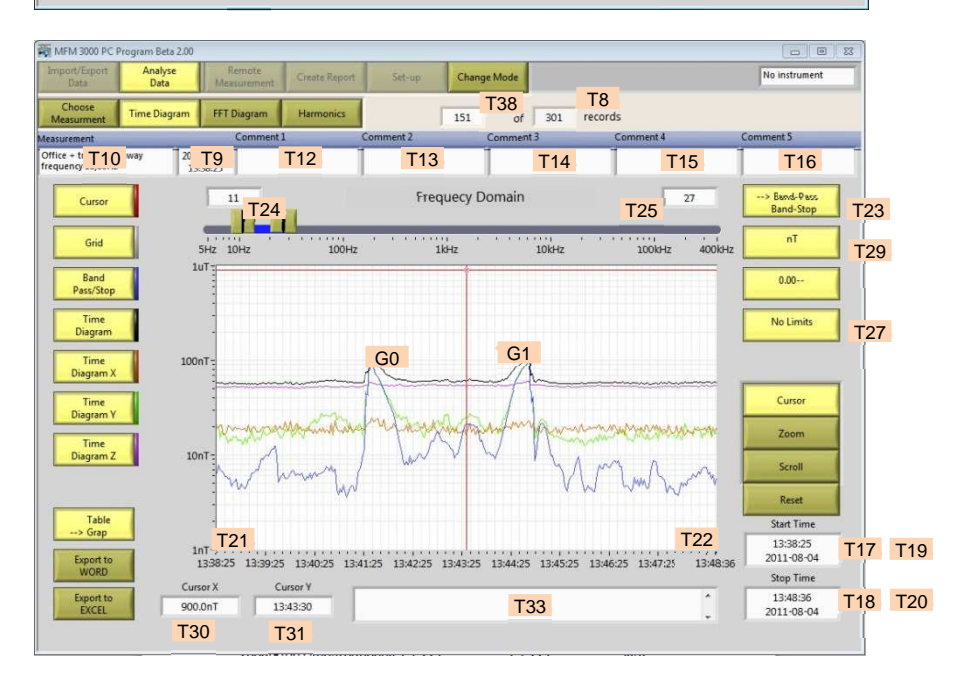

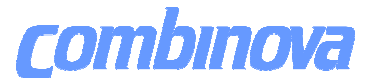

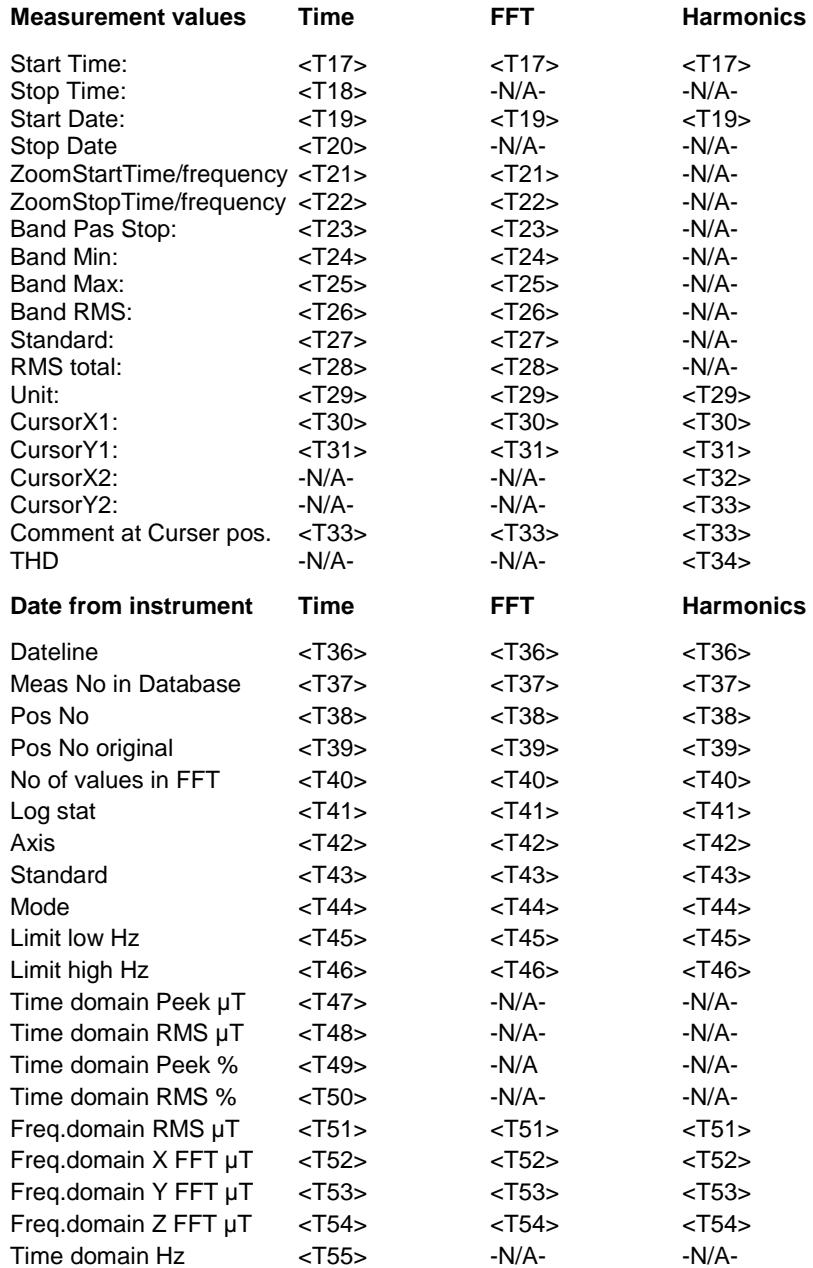

### **MFM 3000 SOFTWARE MANUAL**

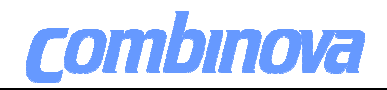

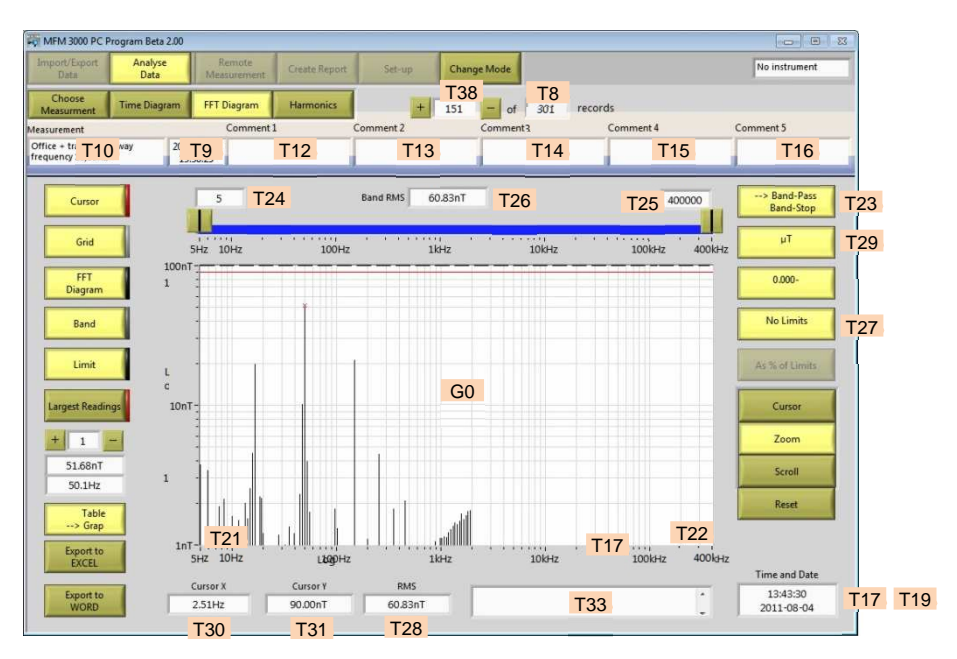

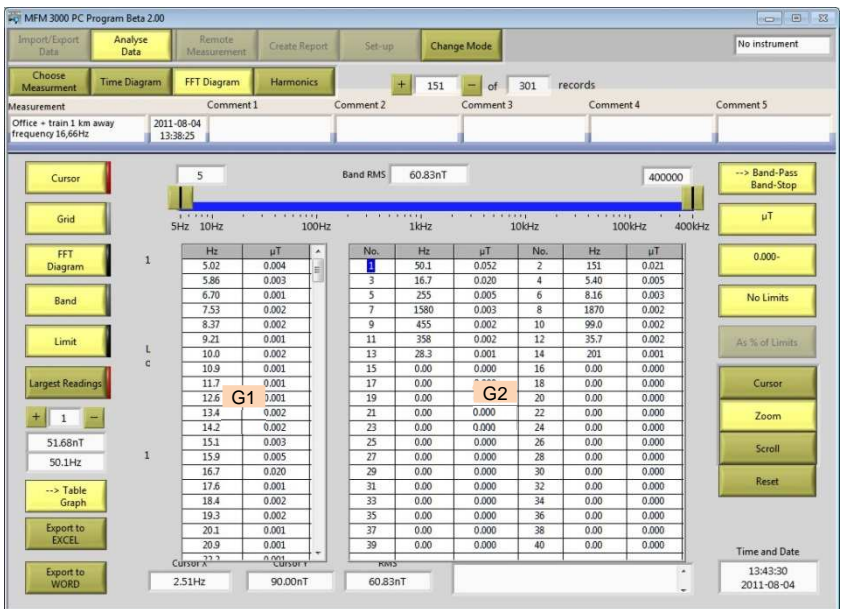

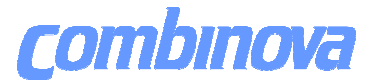

#### **Bookmarks for Word.**

Graph will appear with its upper left corner at the bookmark. To scale the graph place it inside a "text frame".

#### **Time Graph**

- G0 Time graph
- G1 Table with FFT from measurement Number of values x 234 or 8924, frequency and amplitude

#### **Spectrum Graph**

- G0 Spectrum graph
- G1 FFT Table 234 or 8924 frequency + amplitude values<br>G2 Table with 40 bighest peaks, frequency + amplitude va
- Table with 40 highest peaks, frequency  $+$  amplitude values Peek is defined as a value with two lower values on each side peeks under 10nT are not detected.

#### **Harmonic Graph**

- G0 Spectrum graph.<br>G1 Harmonic graph
- Harmonic graph
- G2 Table with 40 harmonics overtones, frequency + amplitude values.

#### **Table for Excel**

Rename the cell where the upper left corner of the table should appear to "Table0"

#### **Time Graph**

Table0 Table with FFT values, frequency + amplitude from a logged data.

#### **Spectrum Graph**

Table0 Table with FFT values, frequency + amplitude.

#### **Harmonic Graph**

Table0 Table with 40 harmonics overtones, frequency + amplitude values.

#### **Templates**

Two examples of templates are included in the installation, one for Word and one for Excel.

To create a template for Word use tags (<Txx>) and the "bookmarks" function in Word and save the templates as Microsoft Word xxxxx.dotx.

To create a template for Excel use tags (<Txx>) and the "cellname" function in Excel and save the templates as Microsoft Excel xxxxxx.xltx.

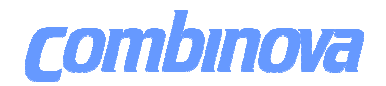

### **MFM 3000 SOFTWARE MANUAL**

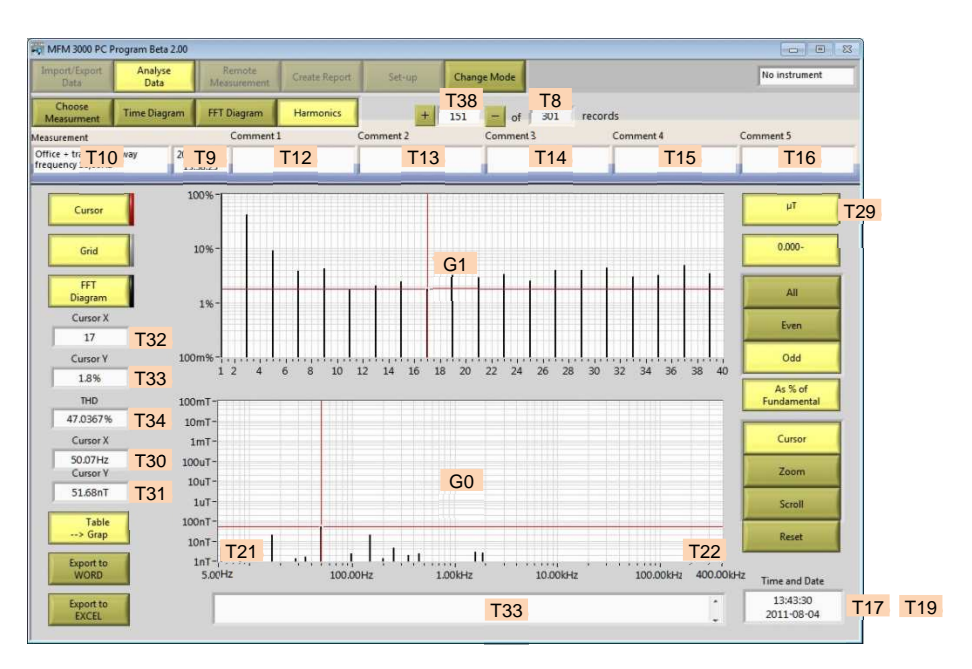

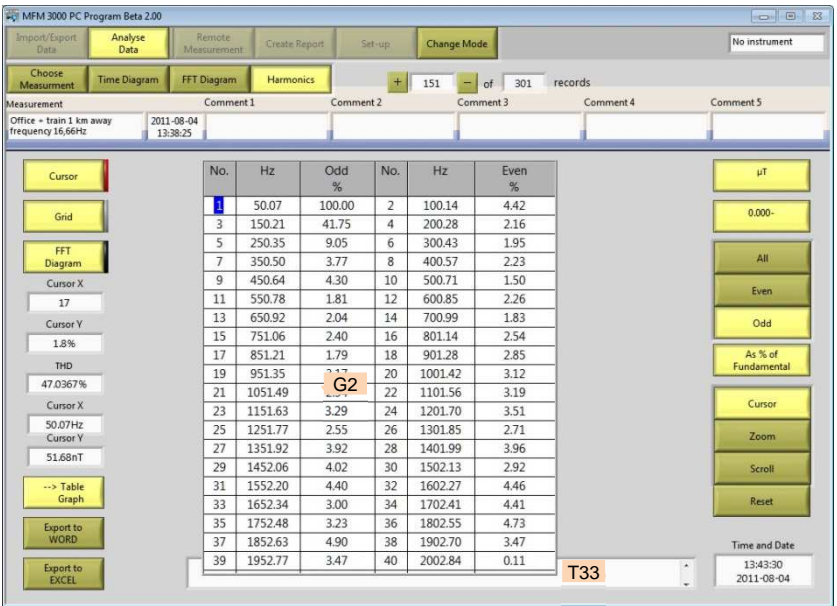

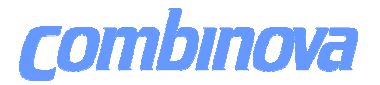

#### **5.10 Print screen.**

Press F8 to print screen with the default printer.

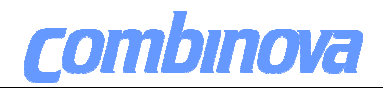

#### **Section 6 - Setup**

To enter click the button Set Up.

- 6.1 Log setup (not implemented)
- 6.2 Instrument setup (not implemented)
- 6.3 Program setup
- 6.4 Edit language

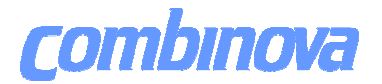

#### **6.3 Program setup**

- D Create data base.
- E Change data base.
- F Delete data base.
- G Path to: Data Base Log Data Instrument Setup Log Setup Harmonic Templates FFT Templates Time Diagram Templates Report Templates
- H Change path
- I Choose Language.
- J Choose color for different components on the display.
- K Reset to default colors
- L Create or find folder
- M Chose as active folder

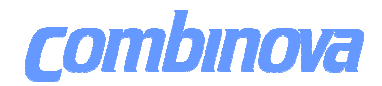

### **MFM 3000 SOFTWARE MANUAL**

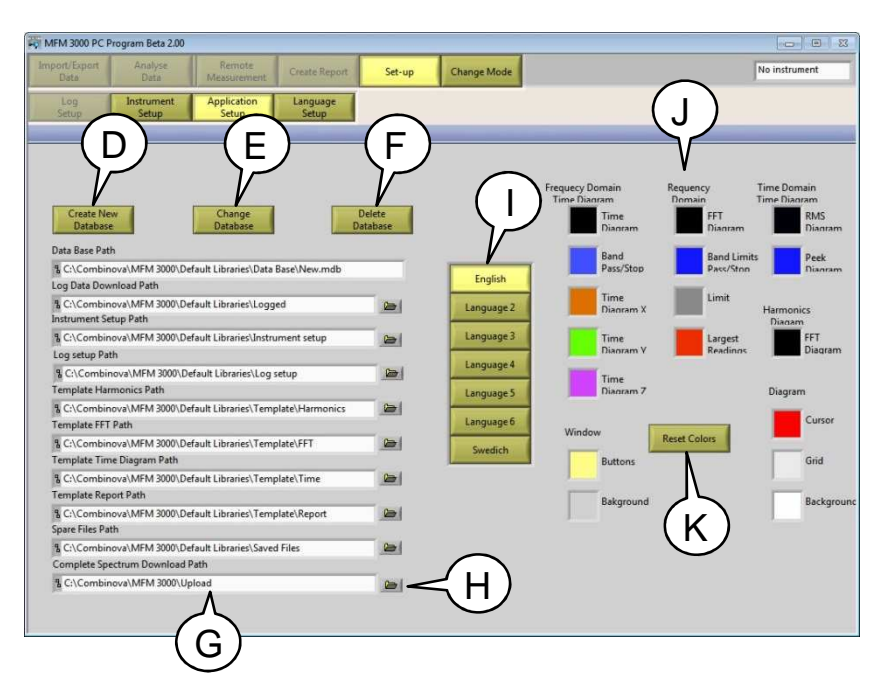

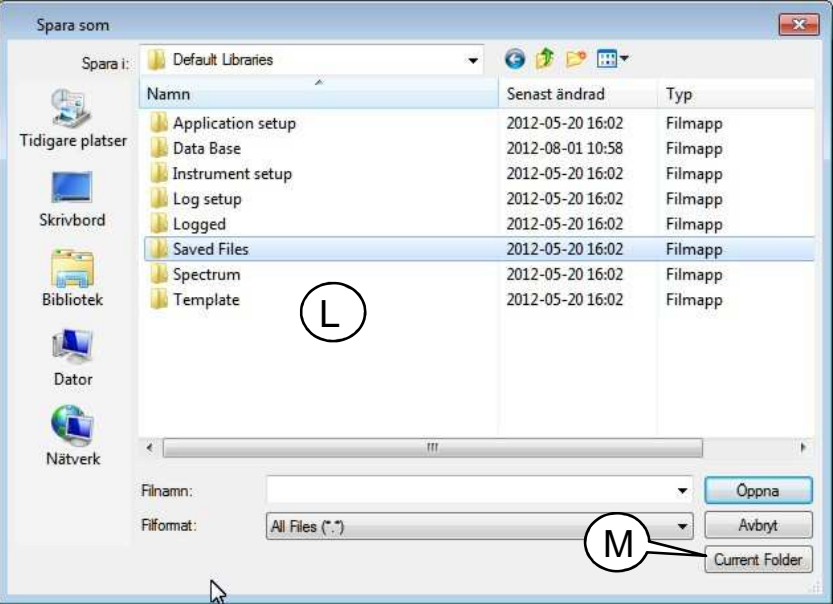

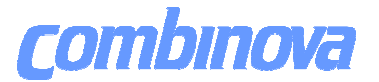

#### **6.4 Edit language**

Text table able to handle up to seven different languages.

Most of the texts in the program are represented in the text table.

To identify the position for the text to edit use "CTRL+SHIFT+F10" to toggle between line number and text for the object you need to edit.

- A Save and exit.
- B Exit without saving.
- C Do not make changes in this column.

# **COMBINOVE MEM 3000 SOFTWARE MANUAL**

 $\overline{\phantom{0}}$ 

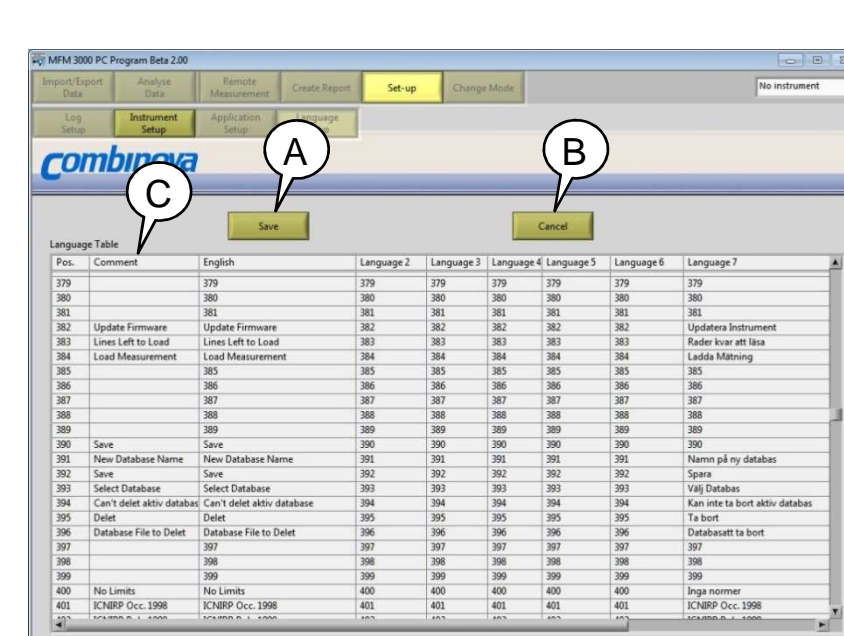

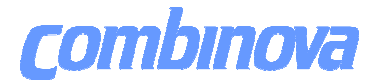

### **Appendix A**

Supported standards.

- ICNIRP Occupational 1998 (5 Hz 400 kHz). For frequencies above 100 kHz these 1998 limits are still valid.
- ICNIRP Public 1998 (5 Hz 400 kHz) The 1998 limits are still used in the EU recommendation 1998/519 for limitation of public exposure For frequencies above 100 kHz these 1998 limits are still valid
- ICNIRP Occupational 2010 (5 Hz 100 kHz) For frequencies up to 100 kHz the limits were updated in December 2010.
- ICNIRP Public 2010 (5 Hz 100 kHz) For frequencies up to 100 kHz the limits were updated in December 2010.
- EN 50500 Public (5 Hz 20 kHz) Exposure limits for EMF from railway environment
- EN 50500 Occupational (5 Hz 20 kHz) Exposure limits for EMF from railway environment..
- EN 62233 ICNIRP Public (10 Hz 400 kHz) Exposure limits for EMF from household equipment
- IEC 62233 IEEE 95.6 Public (10 Hz 3 kHz) Exposure limits for EMF from household equipment
- Directive 2013/35/EU AL low (5 Hz 100 kHz)
- ..Minimum health and safety requirements regarding the exposure of workers to the risk arising from physical agents